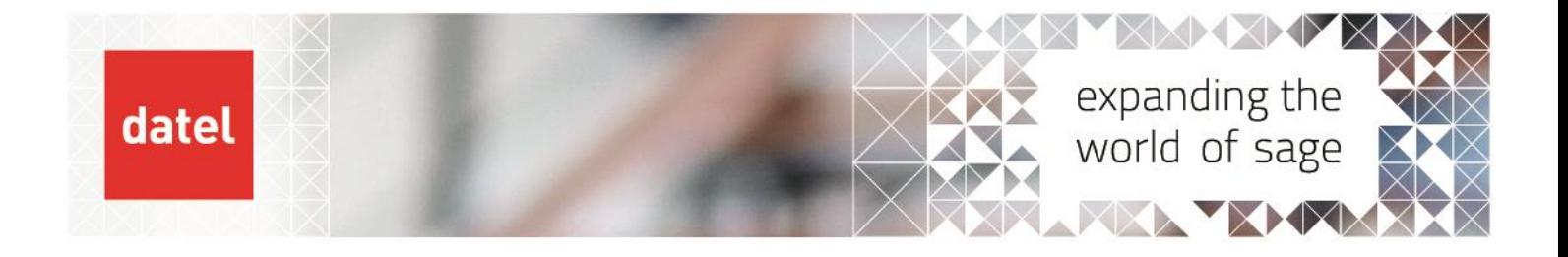

**Installing Sage 200 Client**

Sage 200 Help Sheet

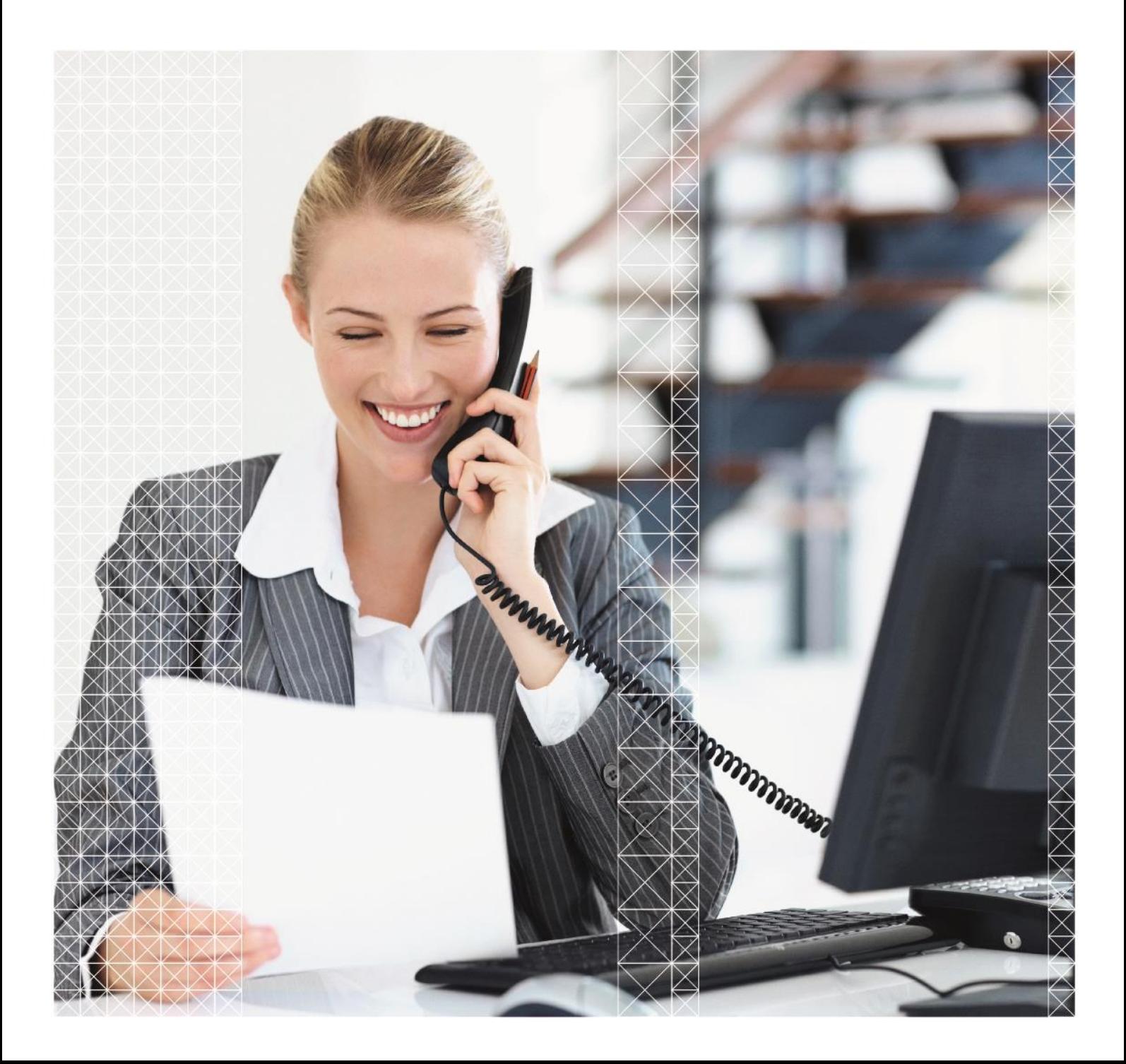

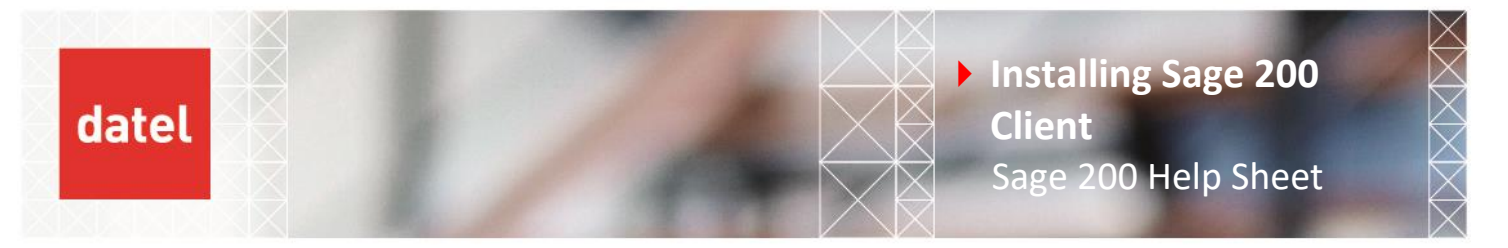

## **Installing the Sage 200 Client**

To install the Sage 200 client, browse to the Sage share from the client machine:

In the Windows File Explorer Address bar, type in \\<Sage Server Name>\Sage.

Example below outlines how to browse to the Sage Server from a client machine.

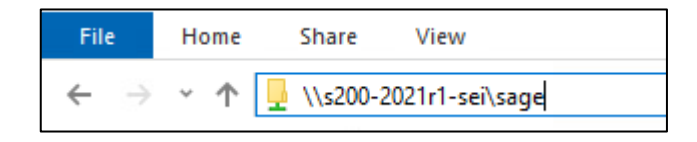

▶ Double-click on the Installers folder

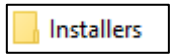

What you see next is dependent on whether you have Sage 200 Manufacturing installed. If it is installed, you will see a folder called Sage 200 MFG Client.

Double-click on it.

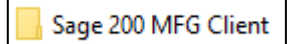

If Manufacturing is not installed, then double-click on the folder called Sage 200 Client.

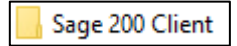

▶ Run the setup.exe application executable and then click on Install.

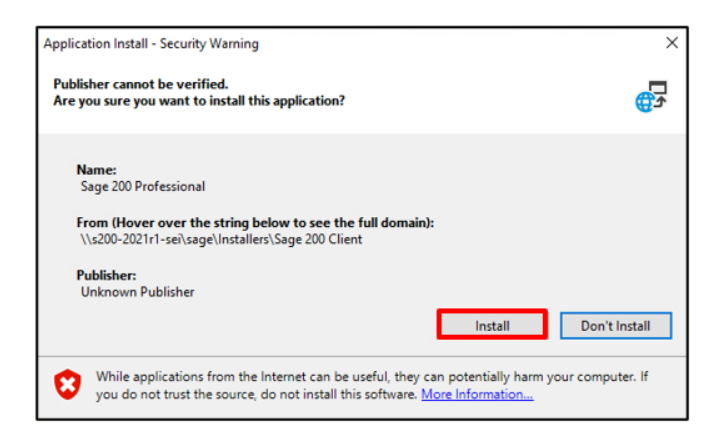

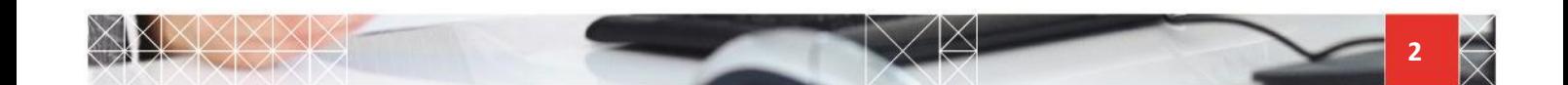

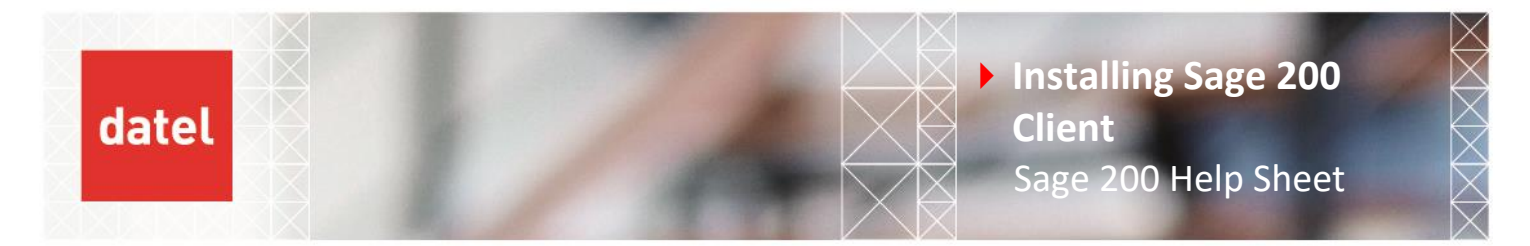

The client installation progress form appears.

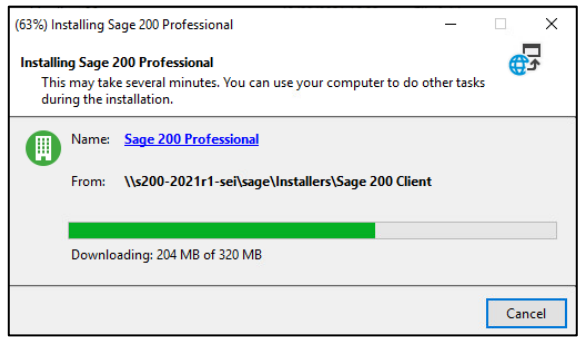

There are no more prompts. The system will bring you to the Sage 200 company selection screen or log you straight in to the program if you only have access to one company.

The installation process will also create a shortcut desktop icon for you.

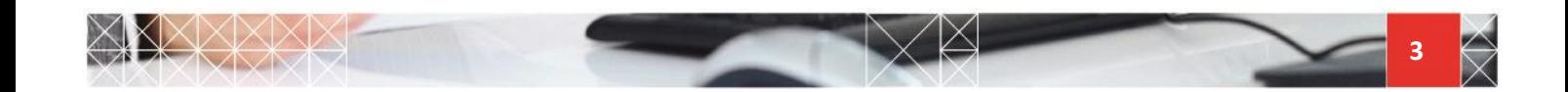